# **VEKTORSKA GRAFIKA**

#### **UVOD:**

Inkscape je odprtokodni program, namenjen risanju slik v formatu SVG. SVG ("skalarna vektorska grafika") je standardiziran slikovni format za 2D vektorske slike. Omogoča ustvarjanje računalniške grafike sestavljene iz posameznih likovnih elementov. Ta vrsta programov se uporablja za risanje logotipov in vsakršnih grafik pri pripravi za tisk, pa tudi za pripravo grafičnih dodatkov k spletnim stranem in računalniškim predstavitvam. Podobna komericalna produkta sta CorelDraw ali pa Adobe Illustrator.

## **1. PRIMER**

#### **3D lik**

Risanje 3D lika s pomocjo programa Inkscape.

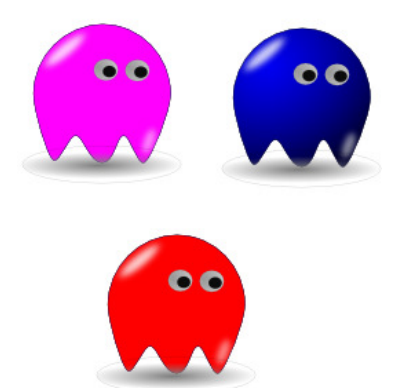

#### **1. KORAK**

V programu Inkscape odpremo nov dokument in s pomočjo orodja načrtamo krog in ga poljubno obarvamo (npr. modro). Barvo lika preprosto spremenimo s klikom na barvno paleto .

#### **2. KORAK**

S pomočjo orodja  $\Box$  spremenimo obliko kroga, tako da premaknemo ročico vozlišča.

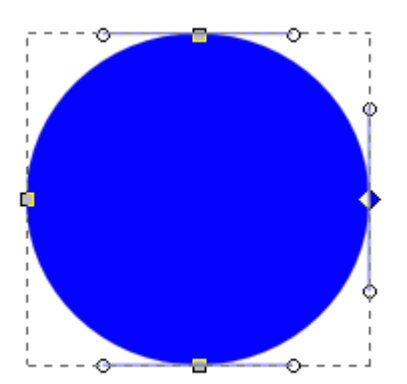

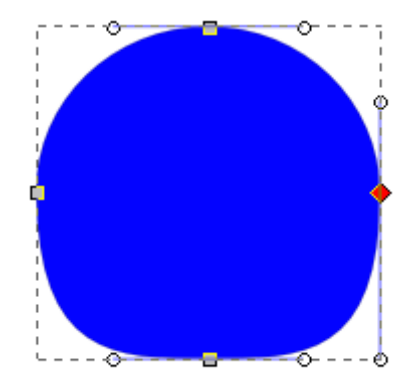

### **3. KORAK**

V tem koraku dodamo vozlišča, in sicer tako, da označimo področje, kjer želimo več vozlišč in kliknemo na ukaz  $\frac{1}{\sqrt{2}}$ . Nato s premikanjem vozlišč določimo želeno obliko.

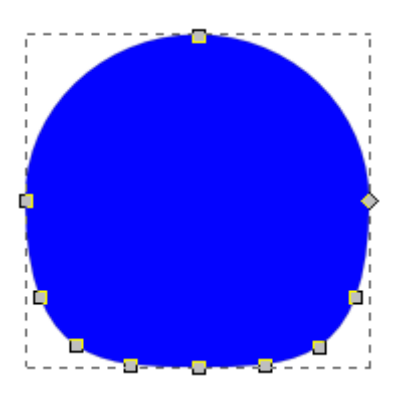

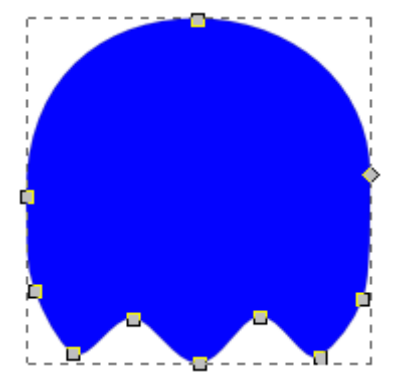

## **4. KORAK**

Podvojimo lik in ga obarvamo na črno. Nato kliknemo na  $\sim$ in na  $\Box$  ter spremenimo nianso barve.

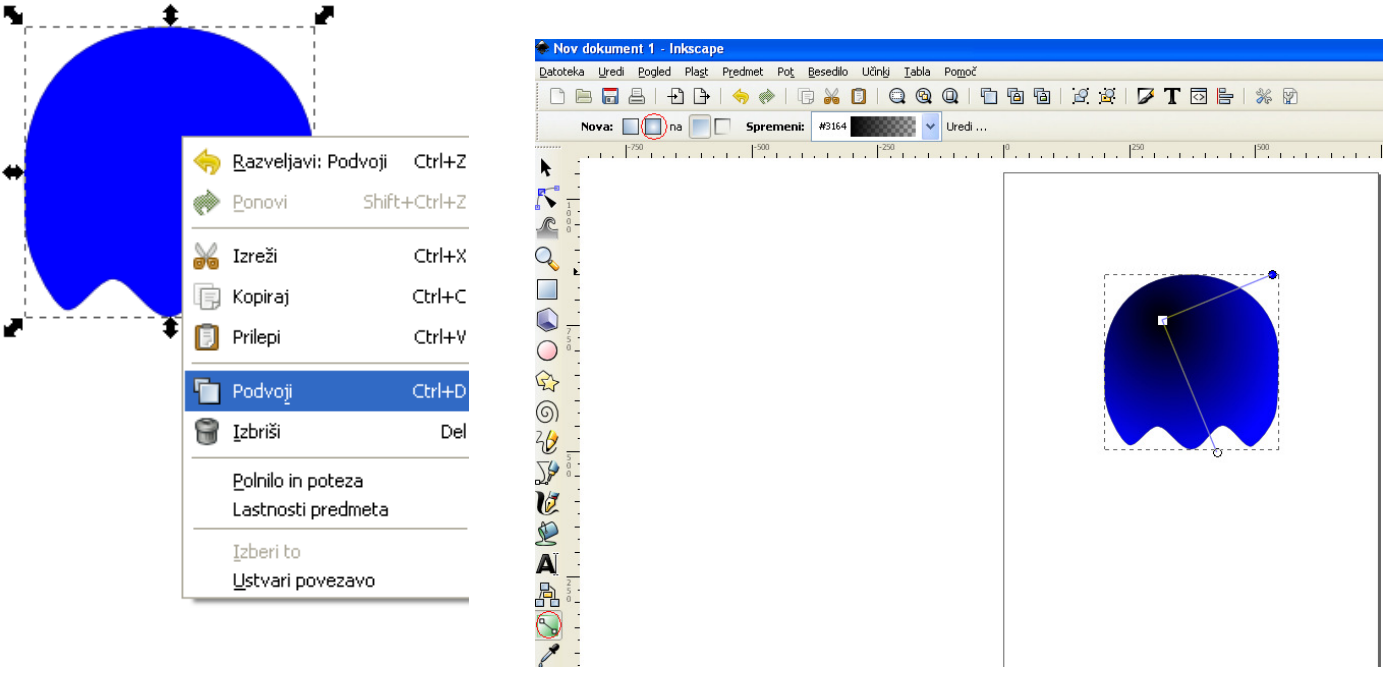

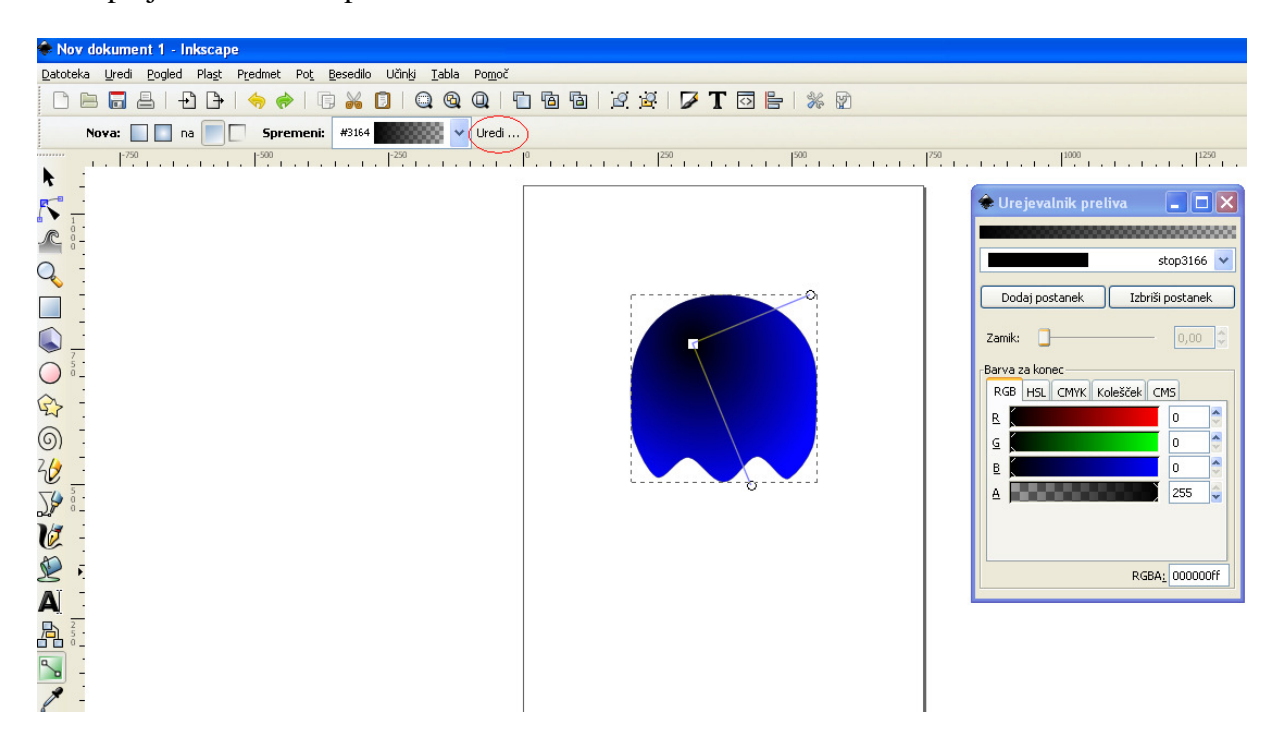

Nato poljubno uredimo preliv in sicer z ukazom uredi.

V našem primeru drsnike premaknemo tako:

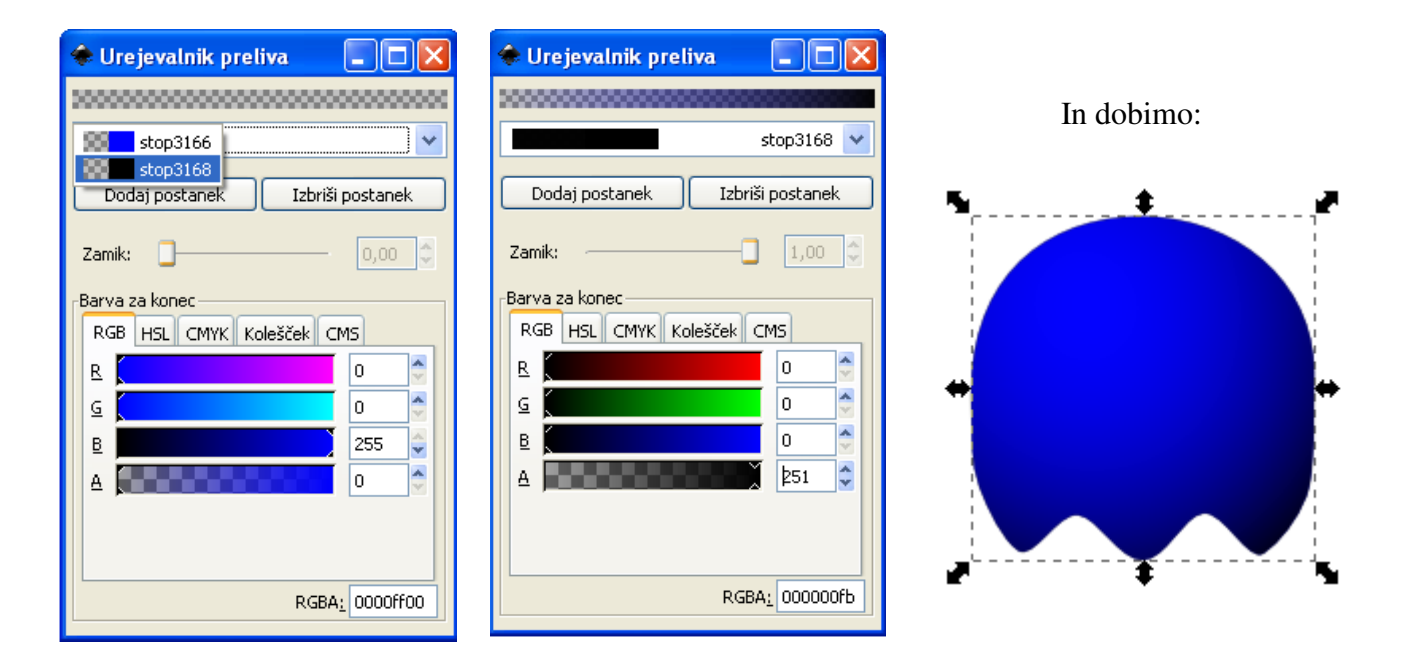

## **5. KORAK**

Narišemo oči in ustvarimo 3D učinek.

Oči oblikujemo s pomočjo ukazov, ki smo jih uporabili že pri prejšnjih korakih. To sta orodji

za oblikovanje kroga in za urejanje preliva.

 $\mathcal{Q}$ Nato s pomočjo orodja **balanskih predmetov** označimo oko in z ukazom za združevanje predmetov združimo siv in beli krogec v celoto nato pa oko samo še podvojimo.

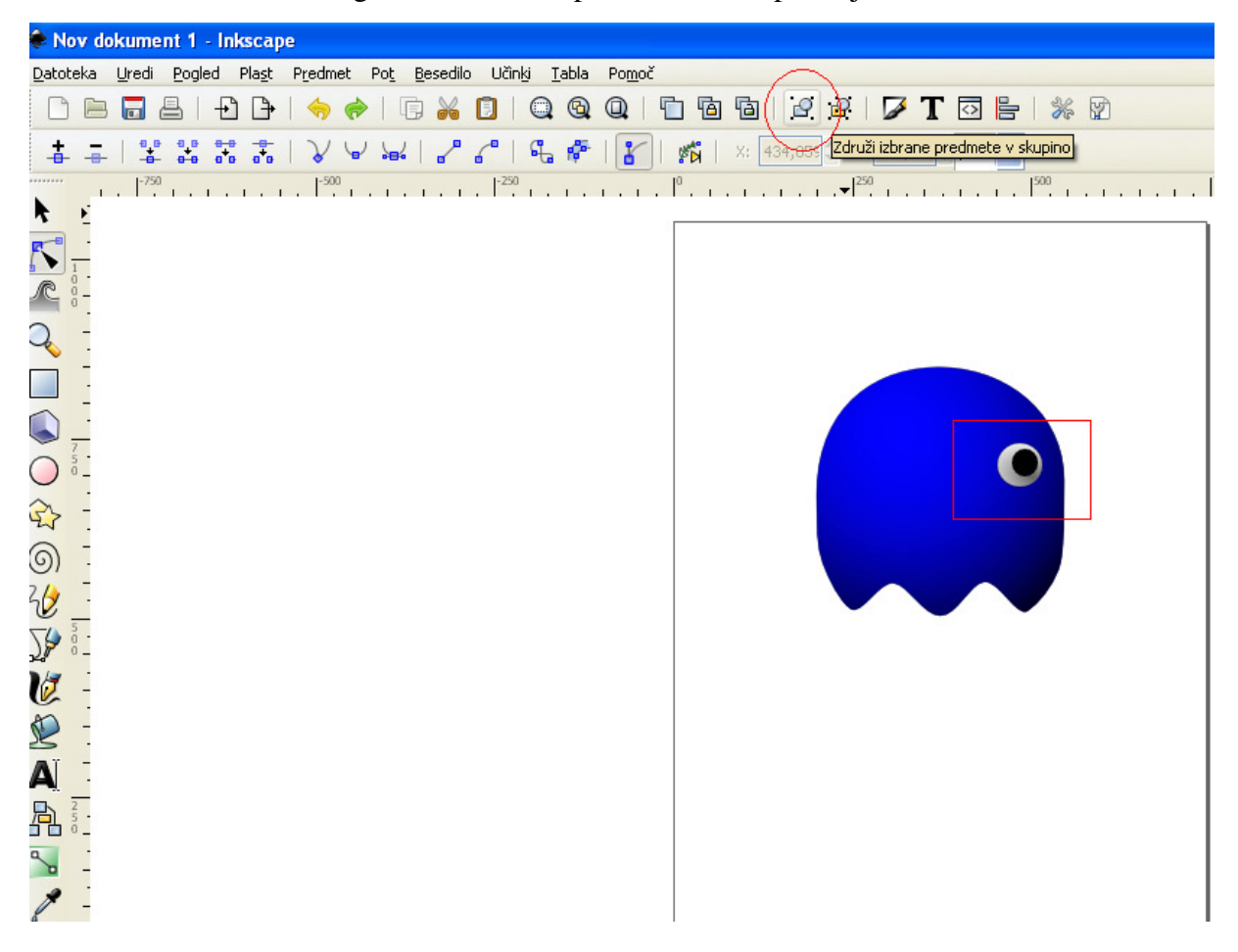

In dobimo…

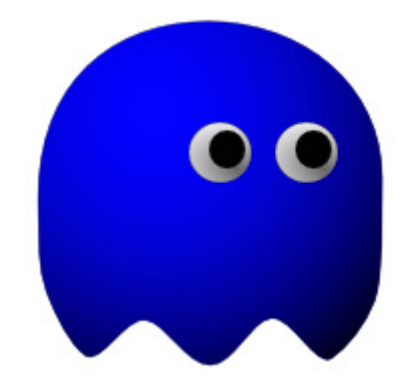

Nadaljujemo z dopolnjevanjem lika, tako da bo izgledal čimbolj tridimenzionalen. Dodamo še eno elipso bele barve katero uredimo tako, da zabrisanost nastavimo na 19, alfa (prekrivnost) pa na 208. Postopek ponovimo še na desnem spodnjem kotu.

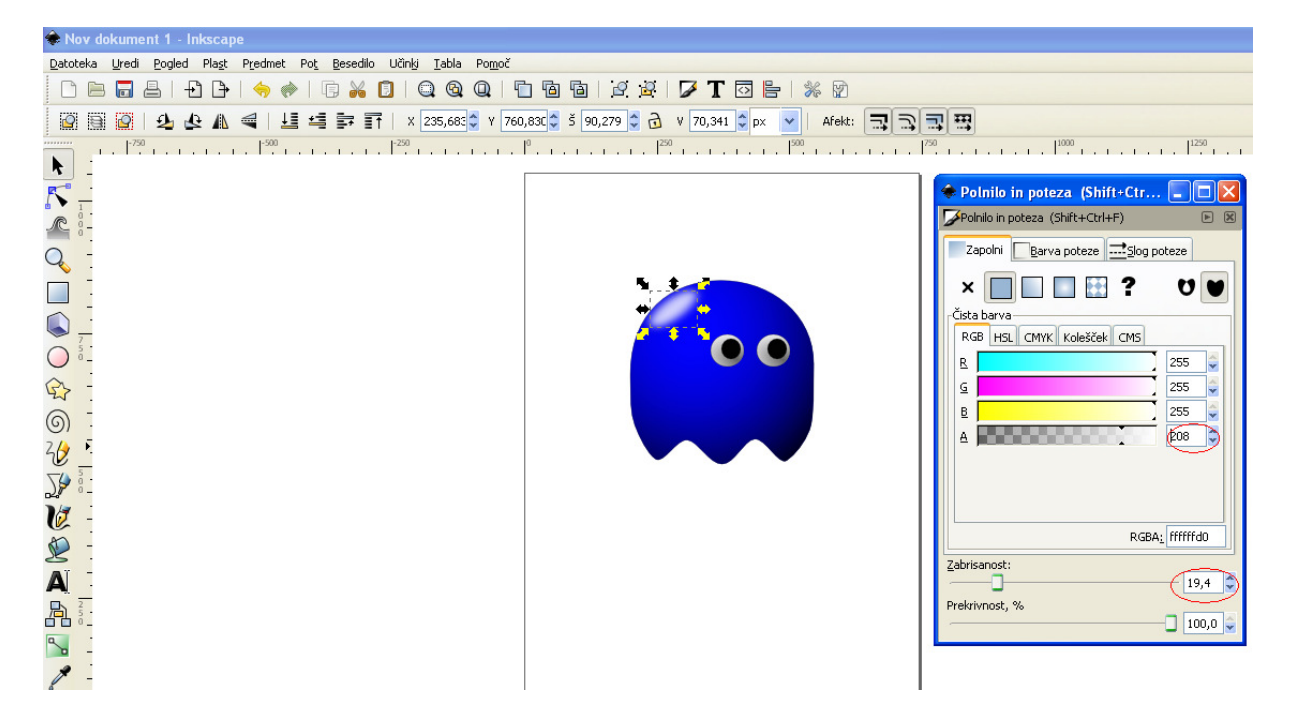

Nato ustvarimo še senco. Oblikujemo jo s pomočjo označenih orodij.

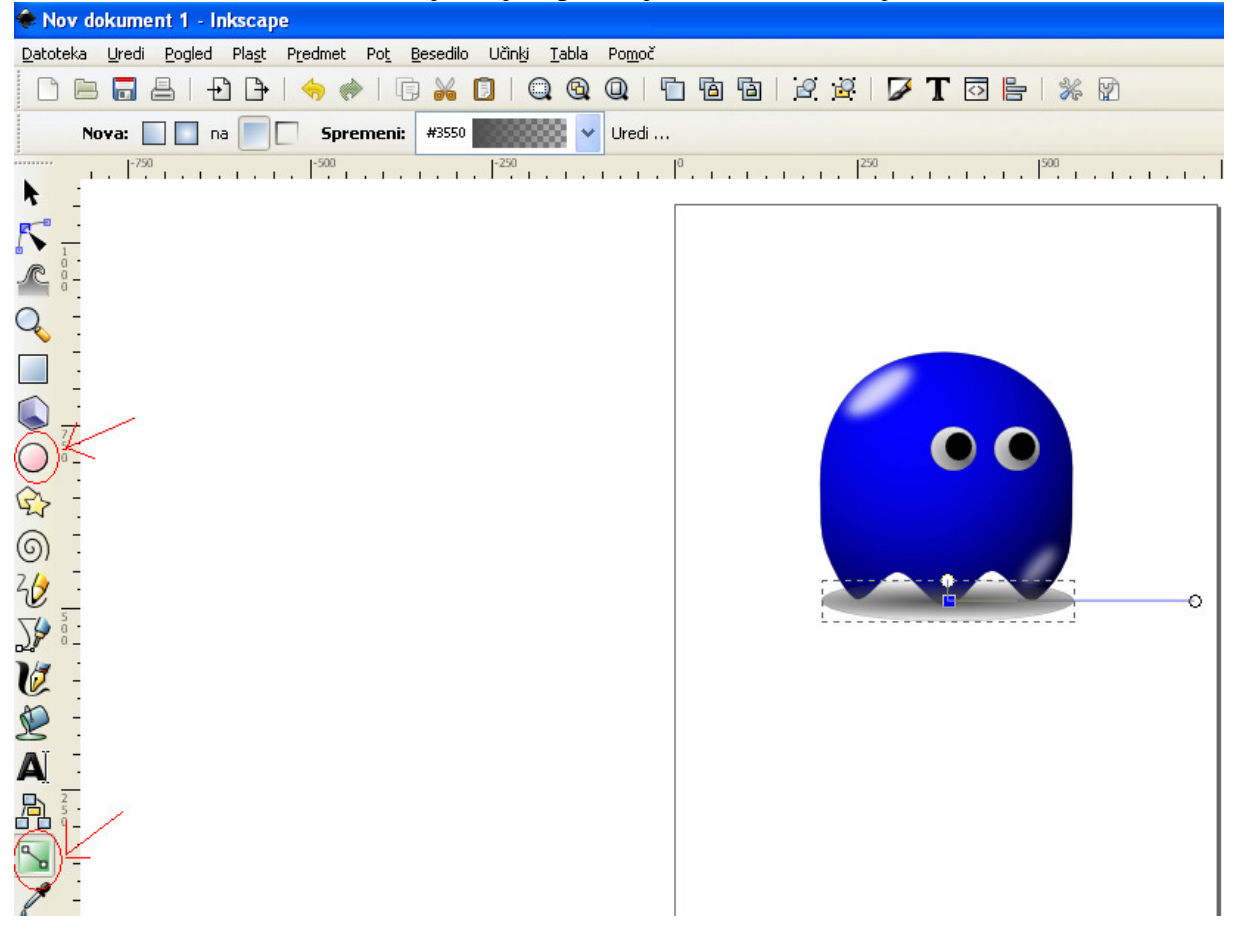

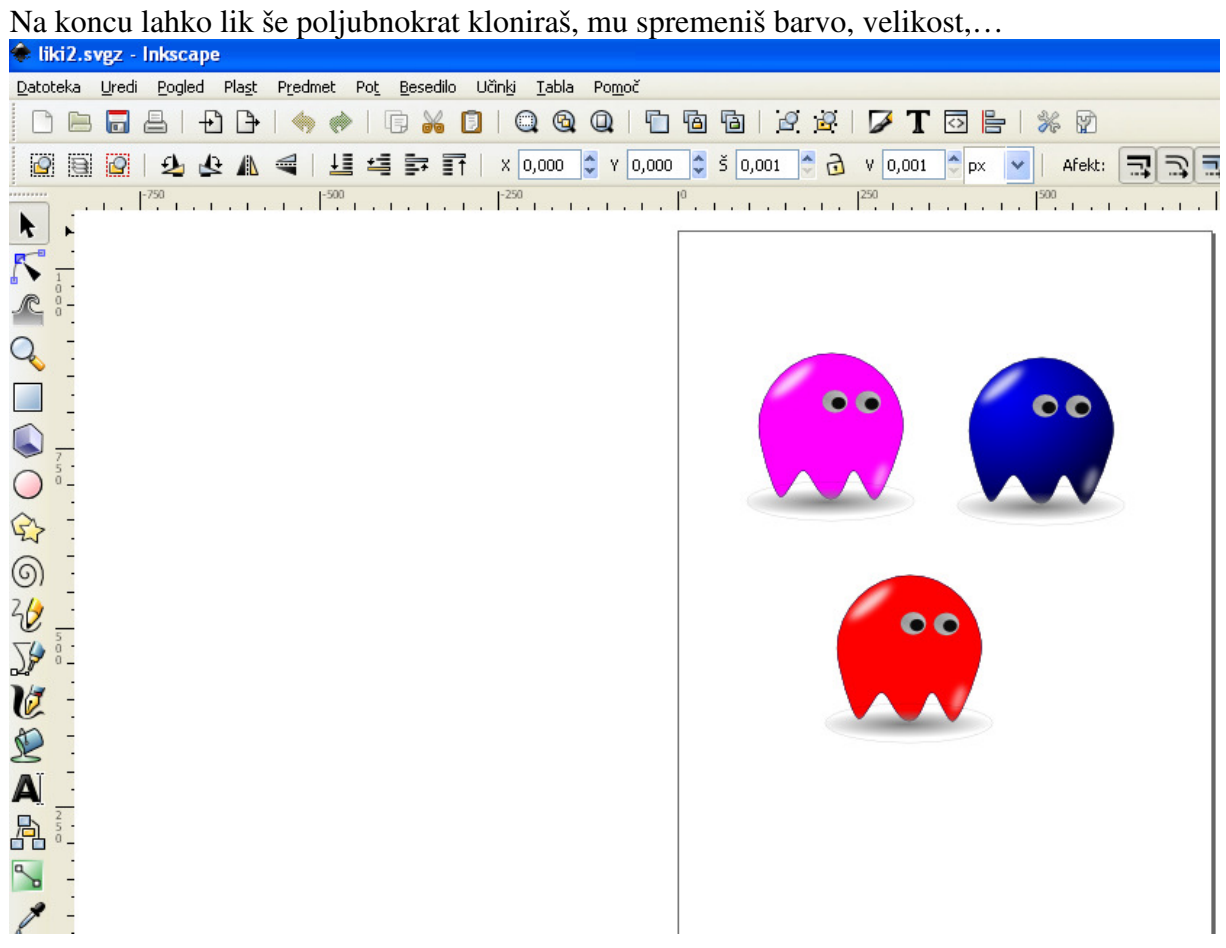